## **Login to Study Island at Home!**

- 1. Go to the West Shore School District website (http://www.wssd.k12.pa.us/)
- 2. Click on the blue **Students** button at the top of the page
- 3. Scroll down and click on the light blue **Clever** button in the middle of the page
- 4. It will ask you if you want to **Login with Google** or **Login with Clever**
- 5. Select **Login with Google**
- 6. Your child should enter the username which is on the sticker in his or her binder FOLLOWED BY THE EXTENSION @wssd.bz (for example: cashm@wssd.bz)
- 7. He or she will then need to enter the password on the sticker in their binder and that should do it!

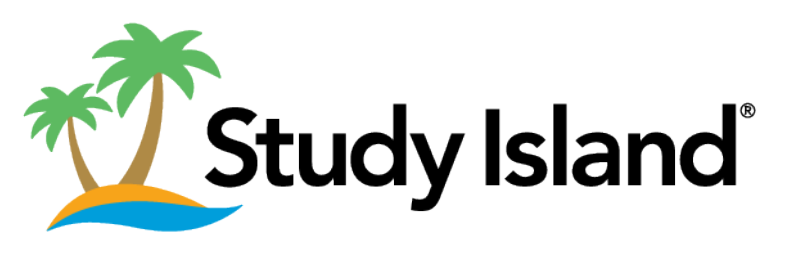

*(logo courtesy of https://app.studyisland.com/cfw/login/)*